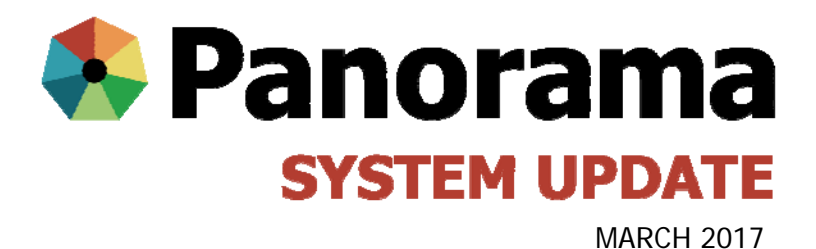

# **Panorama System Update**

- Login Changes
	- How to log into your PHU Organization
	- Setting Up Immunization Defaults
	- Select Your Organization for Inventory Functions
	- Select Your Organization when Creating an AEFI Report
- Inventory and AEFI Workload Organization and Surveillance Report Update

# **Login Changes**

As of February 17, 2017 all Public Health users (except casual nurses\*) will now have the option to select their Public Health Unit organization (i.e. Carmen Public Health) when logging into Panorama.

#### Login / Ouverture de session

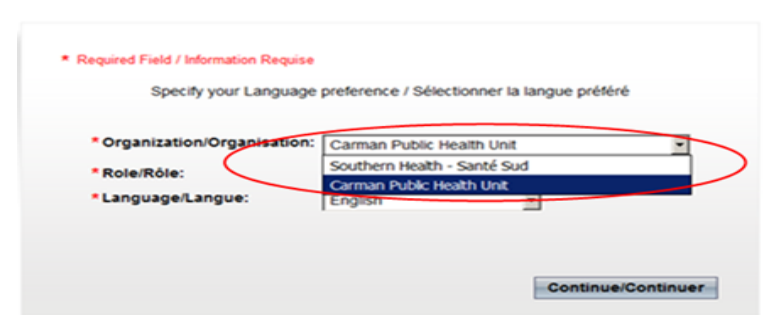

### **Select Your PHU OrganizaƟon at Login**

**All Public Health users should select their Public Health Unit organizaƟon rather than the regional organizaƟon when logging into Panorama to be able to perform any Inventory funcƟons.**

This change improves how your Panorama actions are linked to the organization you work at. This will give a more accurate reflection of the work you do and how funding is calculated. With this change, you now need to ensure your Immunization Defaults are set correctly so you will not have to update the organization on every individual immunization given.

## **Seƫng Up ImmunizaƟon Defaults**

This change ensures that holding points (location of vaccine fridges) are now linked to the Public Health Unit organizaƟon that you work in. Vaccine will be decremented from your vaccine fridge. **Therefore, it is im‐** portant for routine public health functions that your immunization defaults are set up. Click to open up **QRC 0.2 ‐ Seƫng Up User [Defaults](http://www.panoramamanitoba.ca/files/pan-qrc-0.2.pdf)**

Immunization Defaults (located under the "My Account" section located at the top right-hand side of your Panorama screen) should be set as follows:

**Provider:** Left blank for staff who administer immunizations **Historical Immunization:** Set to "No" for staff who administer immunizations **Service Delivery Location:** Where you provide your immunization service **OrganizaƟon:** *Your* Public Health Unit **Holding Point Name:** *Your* Health Unit **Holding Point LocaƟon:** *choose the operaƟonal ("OP") holding point to auto‐decrement vaccines*

For more information, visit:

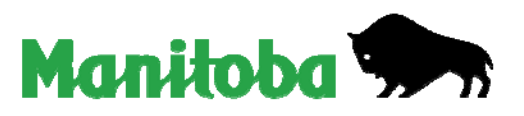

For example, a PHN who works at the Russell Public Health Unit would set these defaults:

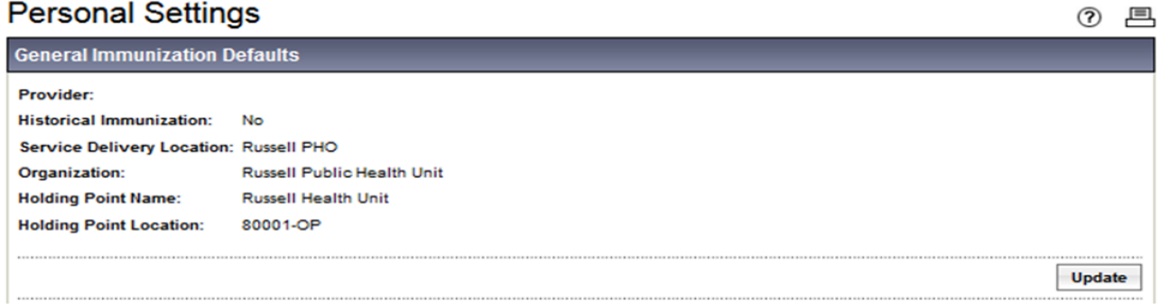

Updating your immunization defaults as above will ensure:

- 1. Vaccine is auto‐decremented from your holding point when recording 'provider recorded' or 'non‐ provider recorded' immunizations.
- 2. Reports for your public health office are accurate (i.e. your immunizations are credited to your office for accurate planning and funding purposes) for both individual immunizations and for mass immunization events.
- 3. You will no longer have to update the Public Health Unit organization each time you document individual immunizations.

\*Casual nurses who work in various public health offices will need to update their immunization defaults to reflect which Public Health unit they are working in when providing individual immunizations. Similarly, PHNs who work in more than one Public Health Unit will need to do the same.

### **Reminders regarding immunizaƟon defaults with Historical ImmunizaƟon**

**Historical 'No'** default setting will still allow the user to enter historical immunizations. Panorama will automatically default to the provider who has signed in when they are documenting provider recorded immunizaƟons. **Nurses would normally select 'Historical No'** and only select Historical 'Yes' if they are recording multiple travel vaccines.

**Historical 'Yes'** default setting will apply all the default settings to historical immunizations recorded (Historical Details and Historical and Save). For example, if a clerk is documenting multiple historical immunizations for an nonpublic health provider, the clerk may select Historical 'Yes' and set the default settings for that provider, Org and SDL. It is important to clear/update the default setting when you are **finished entering immunizaƟons for a different provider**.

#### **Select Your Organization for Inventory Functions**

- You now need to select your Public Health Unit organization when you log into Panorama to perform Inventory functions (i.e. create, receive, move, adjust and count inventory).
- To view inventory across your region, you will need to log into Panorama at the regional level (by se‐ lecting your regional organization at login).

\*\*\* If you require the ability to manage inventory in more than one public health unit, have your manager submit an eHealth Service Desk ticket to have that login added to your account.

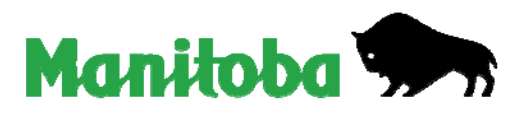

## **Select Your OrganizaƟon when CreaƟng an AEFI Report**

You now need to select your Workgroup Organization when you create an AEFI, otherwise you will not be able to select the correct AEFI workgroup.

#### On the **Create Adverse Event** page

- 1. Click "Show Assigned To"
- 2. Click "Find"
- 3. Start typing the name of your Organization matches will begin to appear
- 4. Click "Select"

This step has now been added to [QRC](http://www.panoramamanitoba.ca/files/pan-qrc-6.1.pdf) 6.1 "Creating, updating and follow up of AEFI"

#### **QRCs Updated to Incorporate These Changes:**

Please note the QRCs that have been updated:

- 2.1 Recording Historical immunization
- 2.2 Recording Non-Provider Recorder Immunizations
- 2.3 Recording Provider Recorded Immunizations
- 6.1 Creating, updating and follow up of AEFI

# **Report Updates**

- 1. The following inventory reports now have an 'Inventory Organization' filter that will facilitate reporting by region:
- MB91100A Stock status
- MB91003D Requisition status
- MB91003C Shipped product
- MB91100C Returns from HP
- MB91600B ASC Details
- 2. **MB6064B‐AEFI Workload and Surveillance Report** has been fixed so users are now able to filter by region. It is very important to choose the organization assigned to the AEFI to reflect the health region of the client who has experienced the AEFI. If any other organizations are chosen on the AEFI record, the report filters will not return all of the AEFIs for the region.

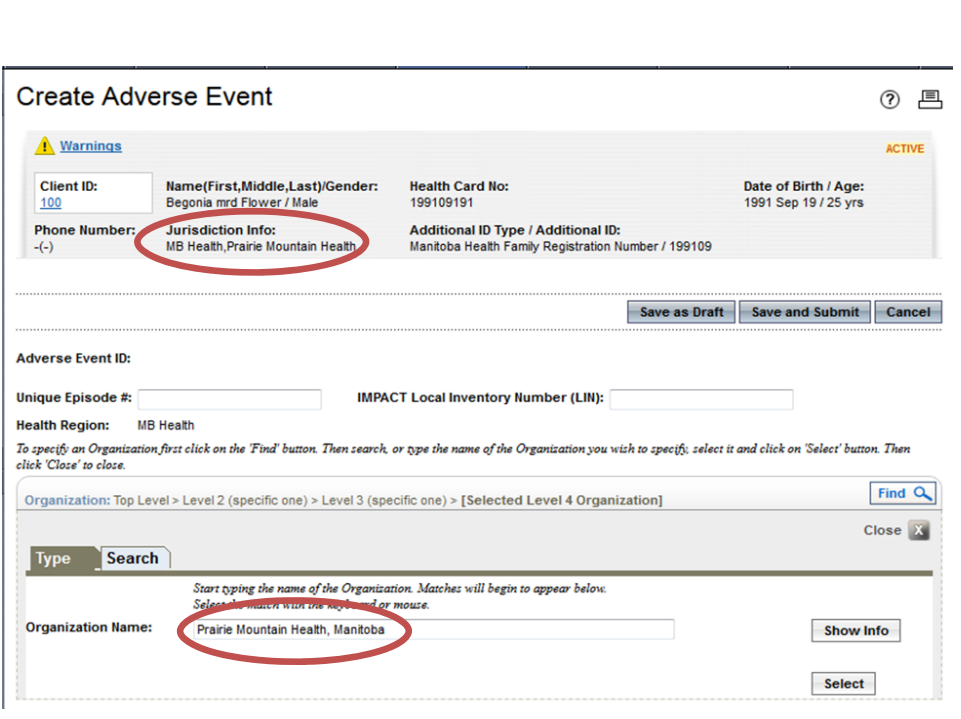

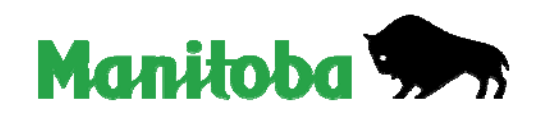

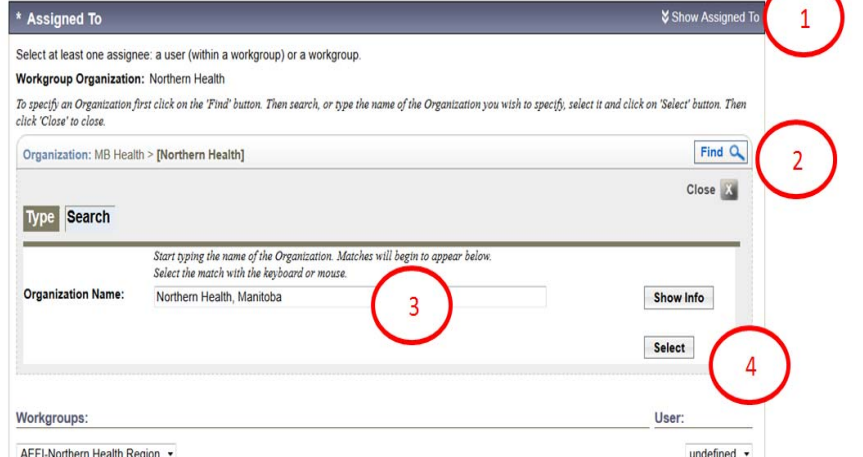